## **1. Als u inlogt, klik niet op snel toevoegen boven aan, maar klik op uw herintredersdossier:**

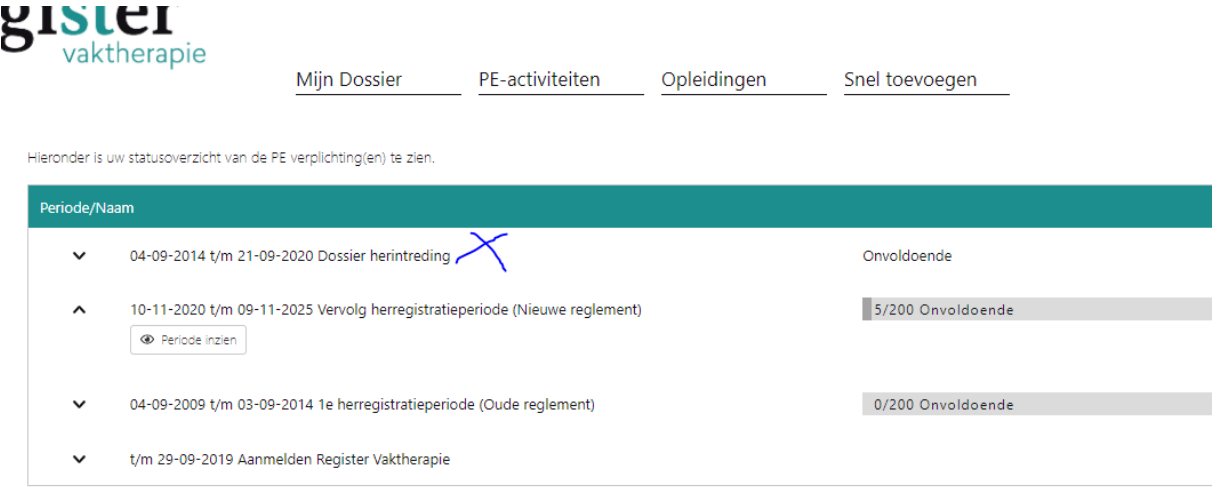

### **2. Klik op periode inzien:**

-lieronder is uw statusoverzicht van de PE verplichting(en) te zien.

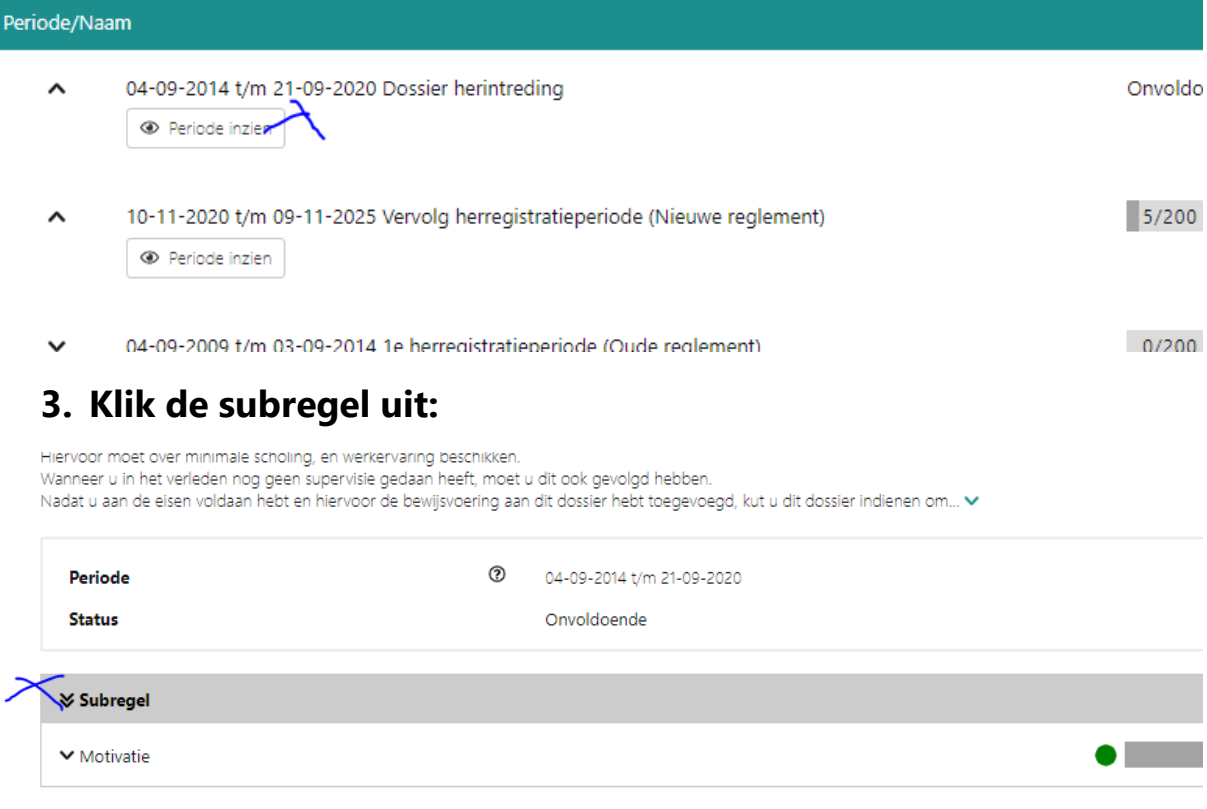

### **4. Klik op toevoegen rechts in de kolom:**

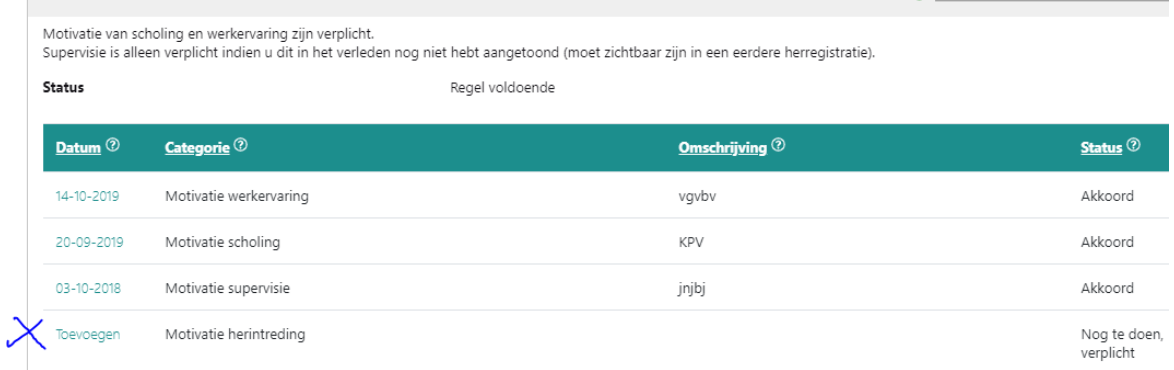

**5. Vul eerst de datum in en klik daarna bovenaan op volgende. Let op: de datum die u invult moet zijn in de periode /looptijd van uw herintredersdossier: (de loopperiode vindt u terug in het inlog-overzichtsscherm (zie screenshot 1 en 2)**

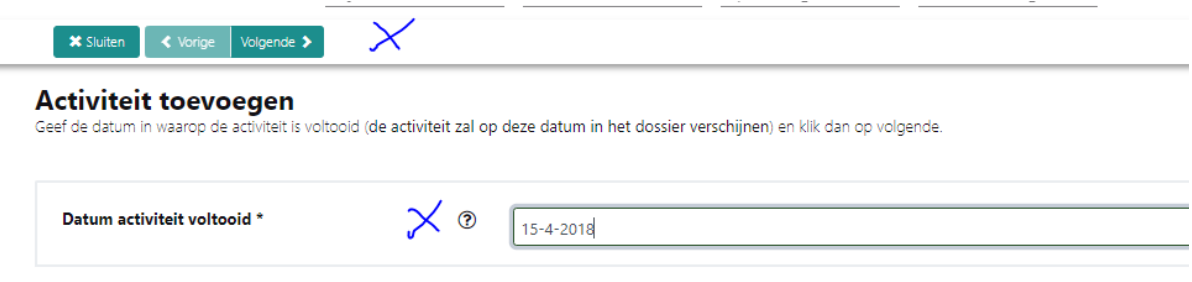

- **6. Vul de velden, omschrijvingen en in opmerking en upload het gevraagde document.**
- **7. Klik daarna op verzenden of concept opslaan indien u later wilt verder gaan:**

# -5<sup>1</sup> vaktherapie

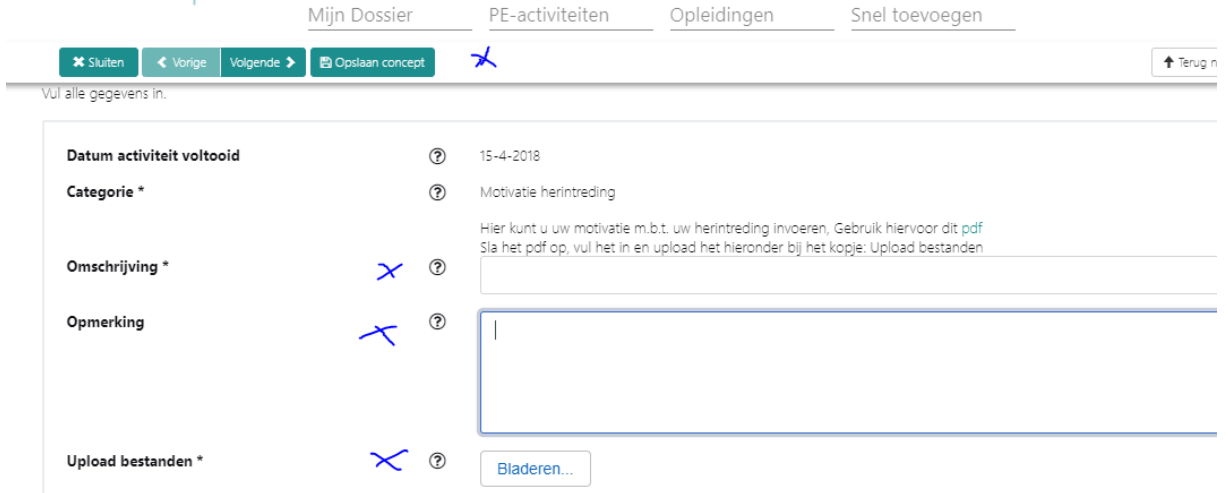

**8. Als u alles ingevuld heeft gaat u naar het beginscherm en is er nu de knop dossier aanmelden. Klik op de knop dossier aanmelden.**

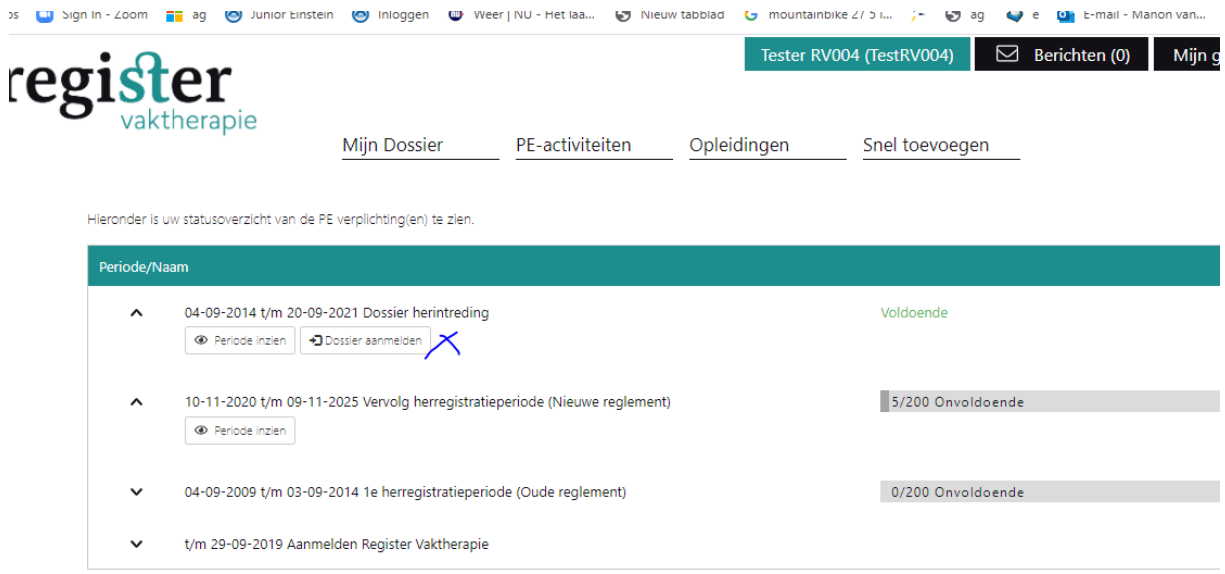

#### **9. Klik boven aan op volgende:**

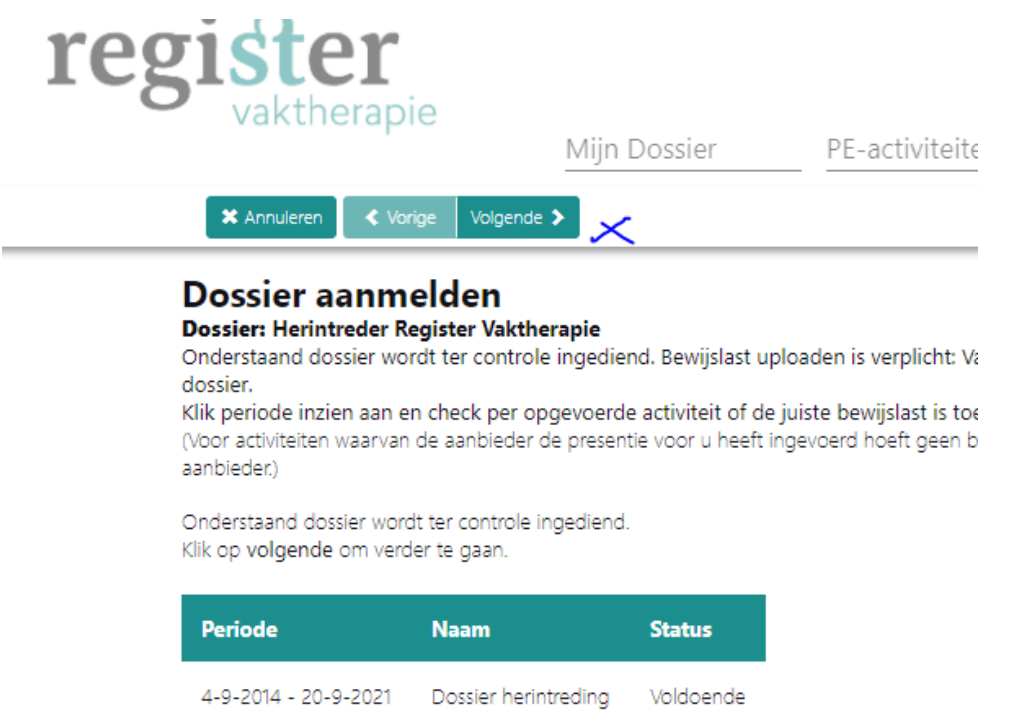

**10. Klik het vakje aan met de vraag: ik heb kennisgenomen van het reglement en klik daarna linksboven op verstuur. Uw aanvraag wordt verstuurd en binnen ongeveer 6 weken zult u bericht ontvangen:**

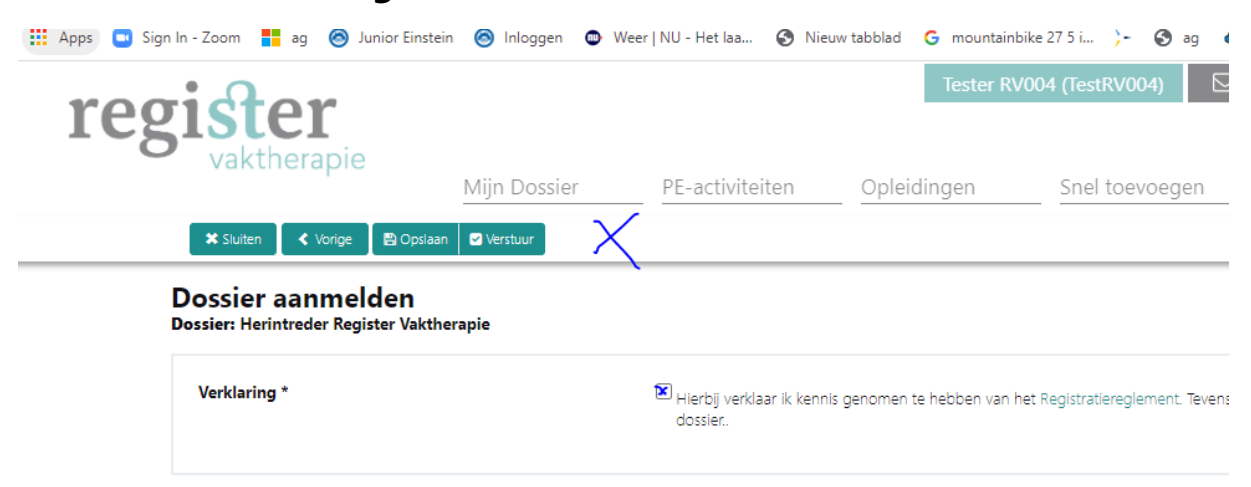